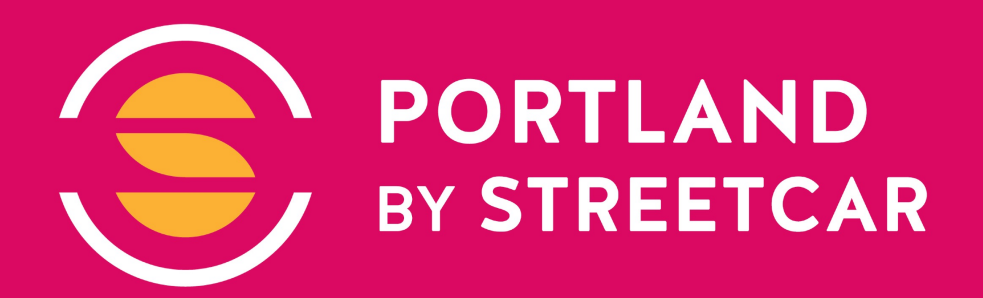

### **About**

#### **ENJOY A BEHIND-THE-SCENES TOUR OF PORTLAND WITH STREETCAR'S NEW APP**

Portland by Streetcar provides Streetcar riders with an interactive tour of various landmarks, historical sites and points of interest located within a four-block radius of Streetcar's three lines (A Loop, B Loop and NS Line).

The app features an interactive map containing hundreds of photos, and narration about more than 80 attractions around the Streetcar lines. The app is also "location aware," which means that as a user rides on Streetcar with the app open, their screen will update on its own to show all relevant attractions around them, with a simple touch of the screen providing more detailed information.

Use the app while touring Portland, or use it anywhere in the world to plan a trip or to learn more about Portland history.

We suggest downloading the app and the tour (downloaded within the app) while on a WiFi connection, as the full contents

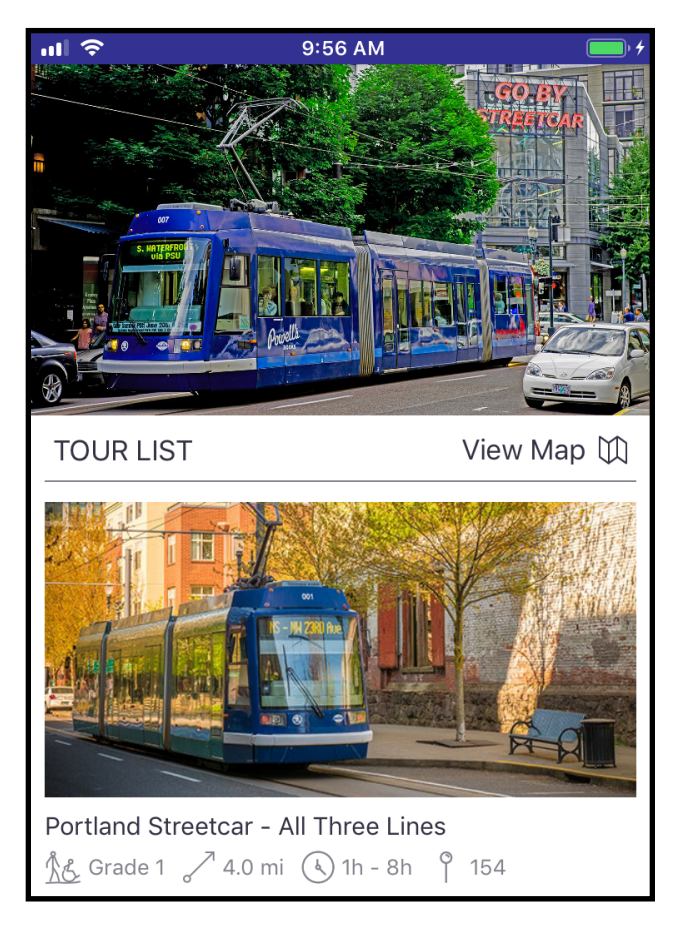

approach 300MB. Once the app is in your device, most functions are available without using any bandwidth while you travel.

# **Safety**

While using this app, please be cautious and remain aware of your surroundings including other vehicles, pedestrians, signals and signage.

# **First Steps**

First, install the app as you would any other in the Apple App Store or Google Play Store.

Launch the app for the first time. You'll see a tour is available, "Portland Streetcar - All Three Lines". Tap the tour photo and then download the tour. It will reside inside the app even if your device is offline.

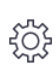

On the app home screen, before launching the tour, look for the Settings icon.

Settings choices include "Interface Language", "Check for Updated Content" and "Notify me of Nearby Locations", which will inform you of other tours available in the area (if any).

## **Starting the Tour**

On the tour home screen, once the tour is downloaded, you can tap "Start Tour".

Note: You can start the tour anywhere within the tour area (or review the information from anywhere in the world) - there is no need to start at a particular location, and the list of attractions may not directly reflect the direction of your travels - feel free to explore.

a I

### **Navigating the Tour**

The tour experience is a bit different depending on the size of the screen you are using. Some icons and settings may differ slightly, and appear at the top vs. the bottom of the screen, depending on whether you are using Android or iOS, or a phone or a tablet.

The main difference is that tablets open the tour in a split-screen that shows the waypoint list and individual waypoint information in a single view.

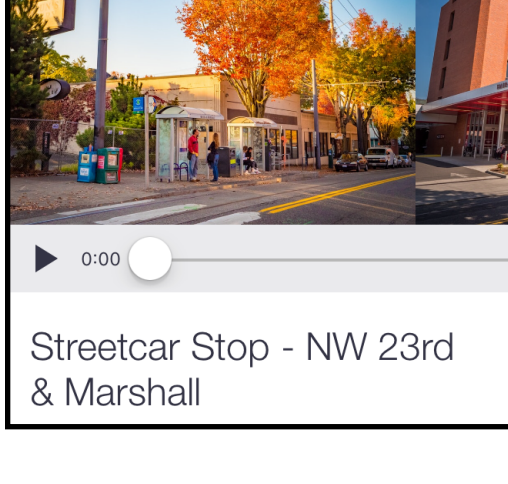

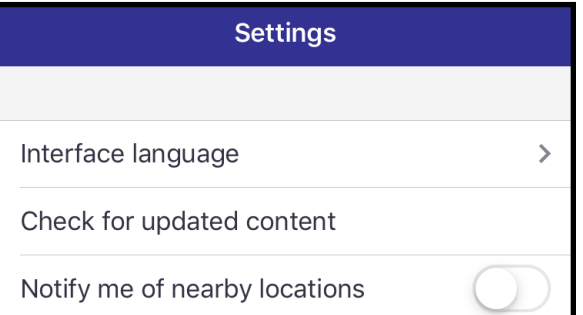

Download 289.96 MB

#### **Start Tour**

 $9:58$  AM

 $((\varphi))$ 

 $0:05$ 

Once in the tour, the presentation opens on the first waypoint (not necessarily your location). From here, you can access List View or Map View:

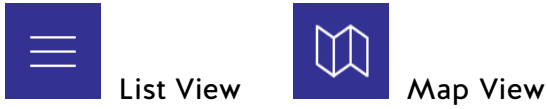

You can also change "Show Location Alerts" and "Autoplay Audio" preferences at any time using the antenna icon:

These options will allow narration to play or a pop-up to appear whenever you pass a tour waypoint.

(Streetcar platforms will not auto-play, because when you are riding there are already announcements on-board.)

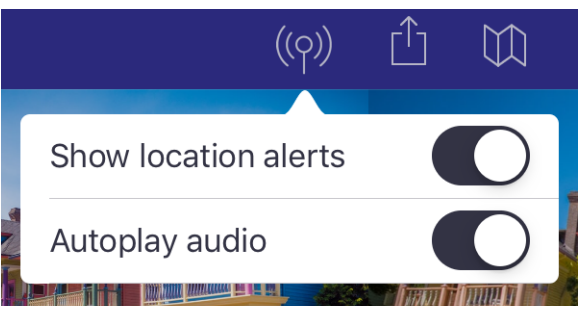

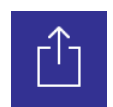

For each waypoint, there is a Sharing icon that will let you send the current tour image to a friend, or take a new photo or video.

#### **List View**

When the tour begins, on phones you'll see the full page for the first waypoint of the tour (which might not be your current location) and tablets will show a split-screen.

On phones, touch the list icon in the upper left corner to see every possible waypoint, including all streetcar platforms, and select the one you'd like to view.

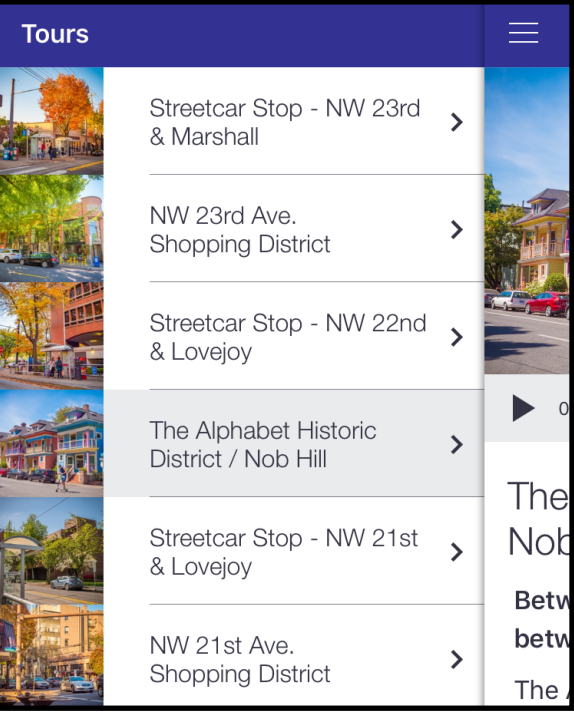

### **Map View**

When viewing a waypoint, touch the map icon in the upper-right corner, which will take you to the Map View.

The map is controlled by an icon strip. The map has multiple GPS/View modes, which are indicated by an arrow icon.

Tapping the arrow changes the map mode:

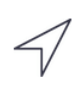

Outlined Arrow (default): Initially opens the map at your present location, then you can scroll around the map manually.

Solid Arrow: Shows and follows your location using your device's GPS and location services.

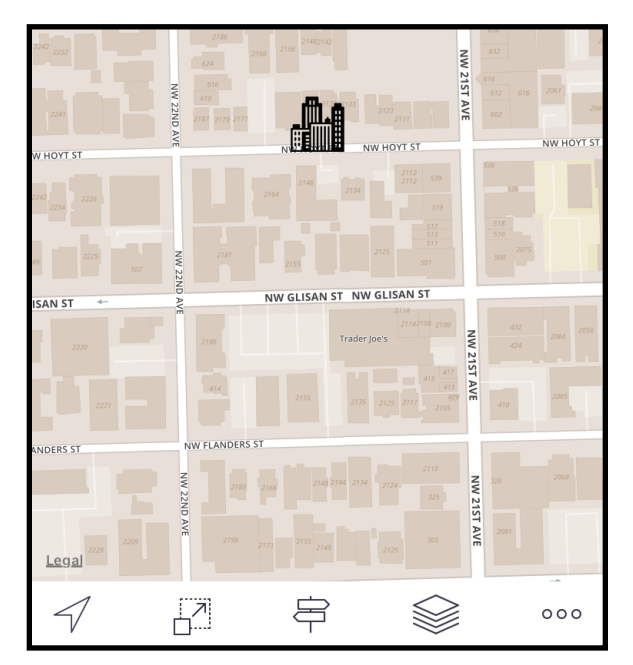

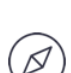

Compass Arrow: Same as above but also rotates your display to match compass orientation.

Tapping the Show All icon will center the view over the entire tour. You can pinch-to-zoom to get closer. This is a good option if you are reviewing the tour from outside the tour area - anywhere in the world.

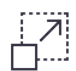

There are additional options in the Map View:

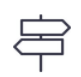

Get Directions - Provides directions from your current location to the selected waypoint.

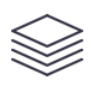

Switch between the offline map stored within the tour, and the latest online maps (uses mobile bandwidth).The offline map covers only the tour area (to save space on your device) -

the online map provides map images outside the main tour area.

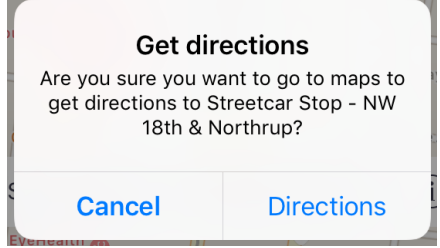

### **Map Category Icons**

Every tour waypoint belongs to a category, which is indicated by the map icon. Additionally, every Portland Streetcar platform is indicated on the map, color-coded for which lines serve the platform. Viewing the page for a platform will provide more information such as transfers between streetcar ant TriMet bus and light rail lines.

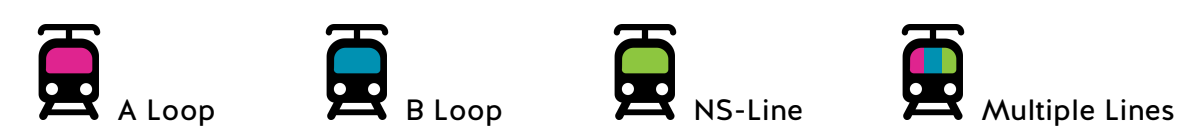

(Note: The tour app is not intended to be a comprehensive listing of transit services, and may not be updated as frequently as agency maps. Consult transit agency maps.)

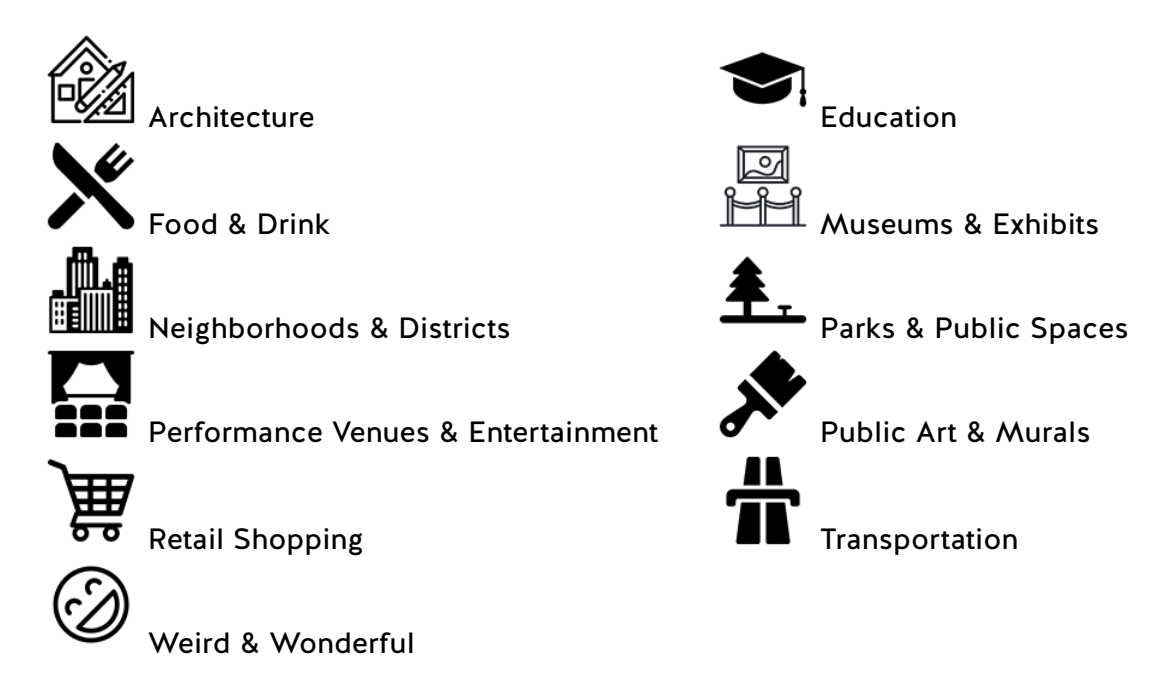

### **Feedback and Support**

Have questions or comments about the Portland by Streetcar app? Have an idea for a new waypoint? Please contact us! The email address for the tour is:

[portlandbystreetcar@portlandstreetcar.org](mailto:portlandbystreetcar@portlandstreetcar.org)

Portland Streetcar Homepage, Maps, Fares & Schedules

<https://portlandstreetcar.org/>

Portland Streetcar Contacts (Rider Customer Service, Lost & Found)

<https://portlandstreetcar.org/contact>

# **Special Thanks**

"Portland by Streetcar" is funded by private donations.

We'd like to thank our inaugural sponsor, United Finance, locally owned and operated in Portland.

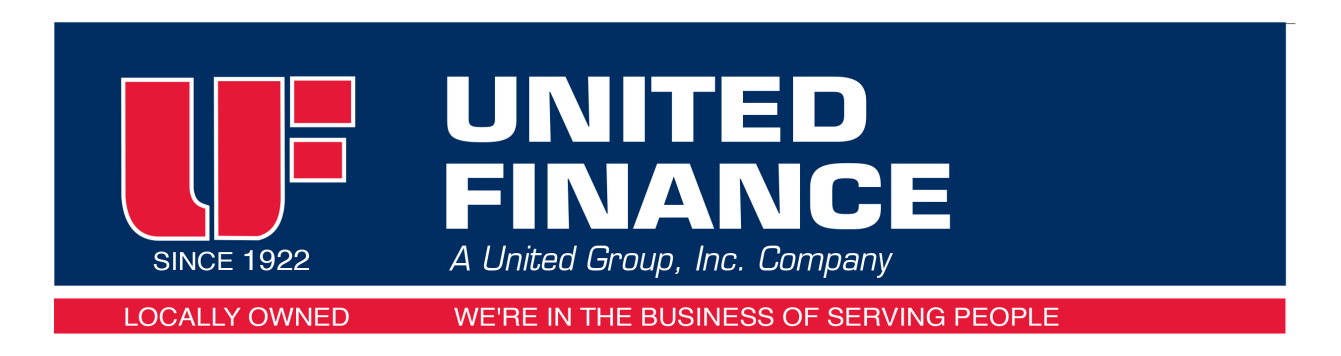

https://www.unitedfinance.com/

### **Credits**

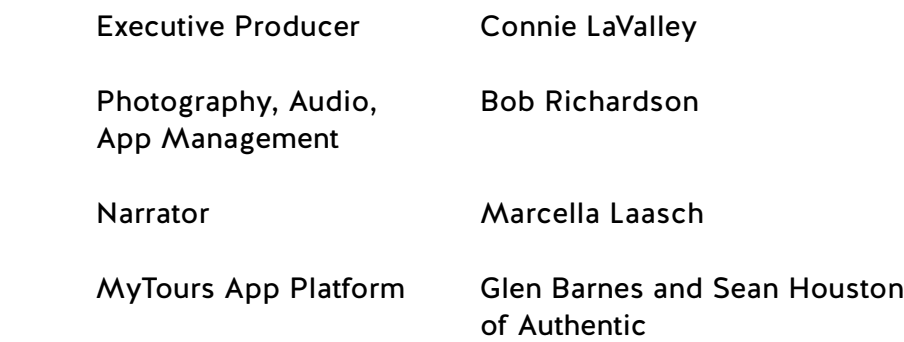

Portland by Streetcar User Guide v1.0 March 1, 2019